# Color Correction for Slides and Snapshots

Wayne Bretl August 10, 2019 for

**Tucson Creative Cloud for Photographers Meetup Group**

# Two Basic Steps – Only Two!

- •Step 1 (the dramatic part) neutralize the color cast over the full range of black to white
- Step 2 (refinement) correct non-gray colors

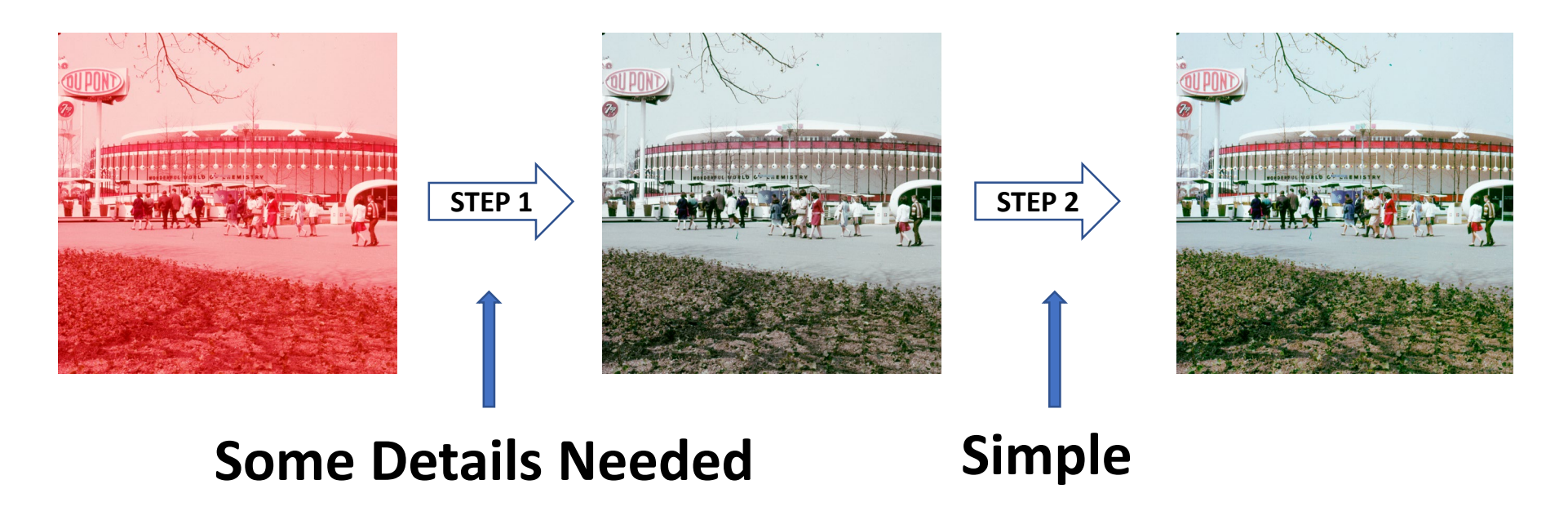

### We Need to Fix Dye Fading {Mostly}, NOT White Balance

- •**What's the Difference?**
- **WHITE BALANCE - typical digital camera error**
	- **Affects all gray levels EXCEPT black**
	- **White is no longer white**
- **DYE FADING – typical analog photo error**
	- **Affects all grey levels EXCEPT white**
	- **Black is no longer black**
	- **{However, substrate yellowing can affect whites}**

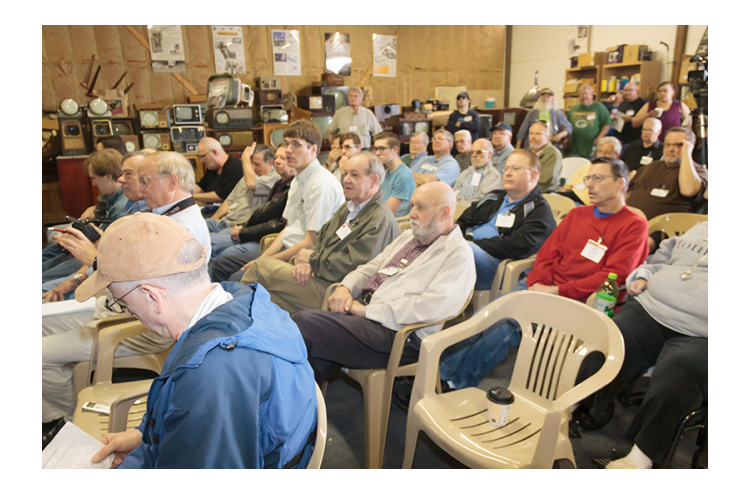

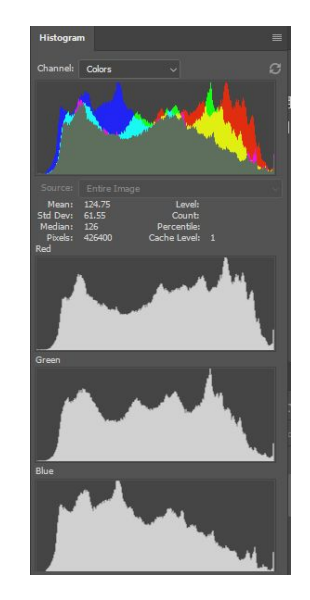

R

G

B

#### **NORMAL ORANGE WHITE BALANCE Green and Blue Reduced (not exactly today's topic)**

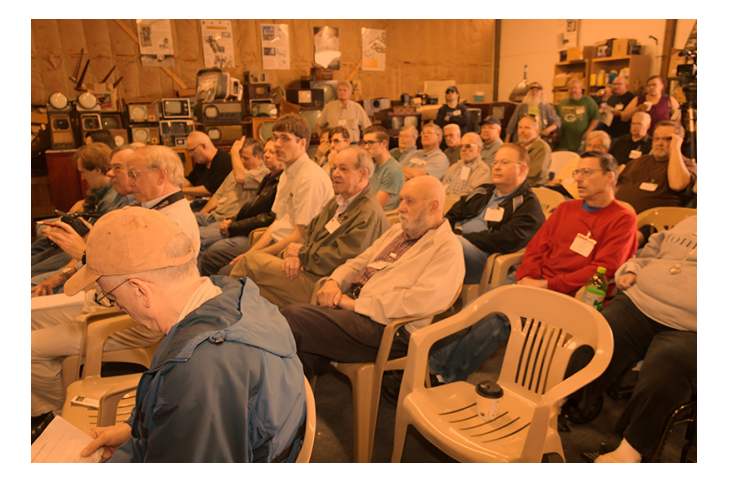

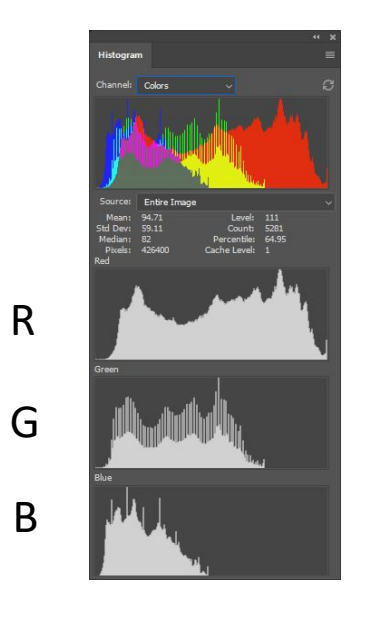

Green and blue histograms shrink to left due to orange light

# R G B

Red histogram shrinks to right due to fading

Blue histogram shrinks to right (fading) and to left (paper yellowing)

#### **FADED CYAN and YELLOW DYES (on Yellowed Paper)**

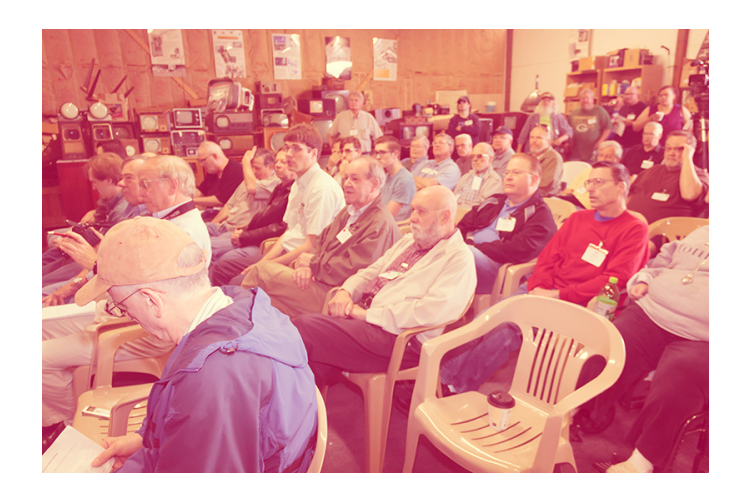

### App to use:

- **A photo app with adjustment layers and RGB histograms**
- **Photoshop, NOT Lightroom**
	- Tools for the Two Main Steps must be applied in the right order
	- Photoshop layers let you do that
	- Lightroom has the tools, but does not let you select the order of application as needed
		- Warning: Lightroom lets you move the tools up or down in the Develop Panel, but this does not change the order of operation

#### Correction Tools

#### • **Step 1 – Fix neutral tones**

- **Curves adjustment layer** (most flexible/capable)
	- (or often, a **Levels adjustment layer** is good enough)
	- (or sometimes, **Color Balance** + **Brightness/Contrast adjustment layers**  will work)

- **Step 2– Fix non-neutral colors**
	- **Hue/Saturation adjustment layer**

Summary of Curves Adjustments…

## Curve Adjustments for R, G, B

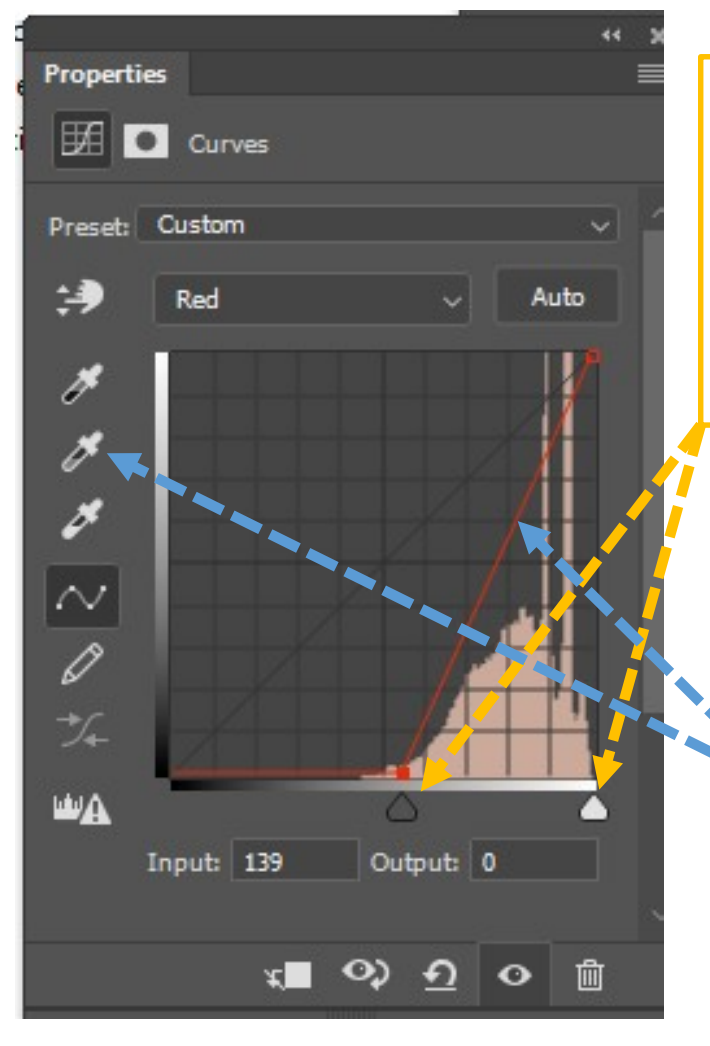

#### **1. Adjust Min/Max**

- a. Hold ALT/OPTION key
- b. Drag black slider then white slider
- c. Repeat for each color channel R, G, B

#### Example - Red Channel Blacks and Whites

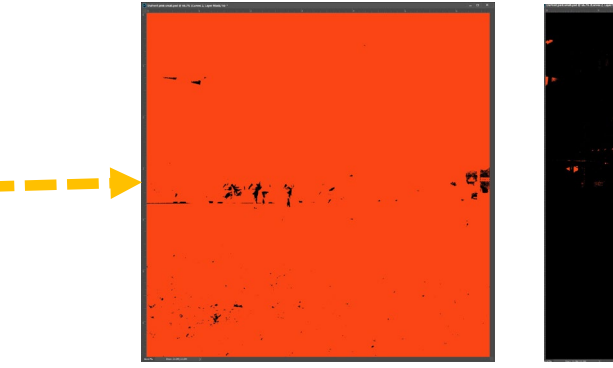

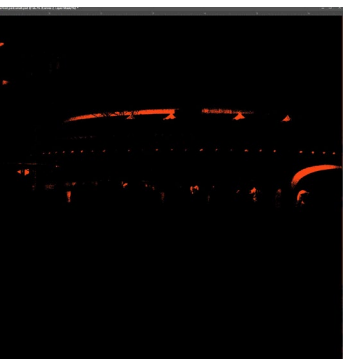

- **2. Adjust Mid Tones**
- a. Select gray eyedropper
	- and click on known neutral object
- OR
- b. Click on midpoint of curve and drag up or down

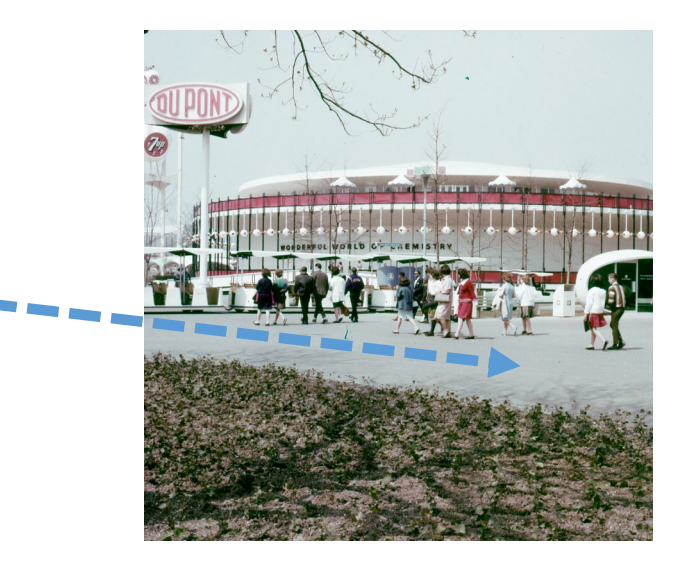

### Curves Touch-Up for Shadows

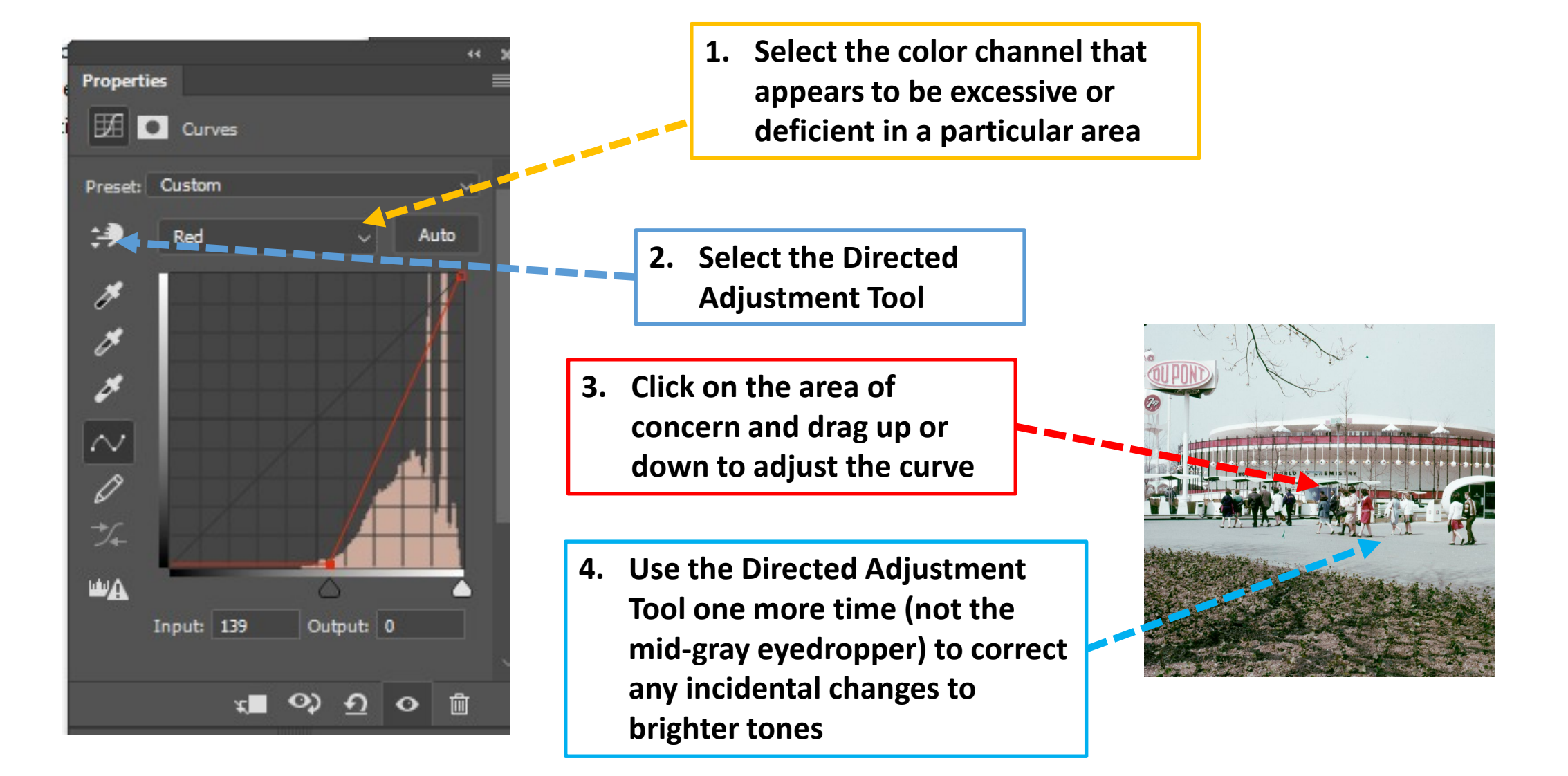

#### Alternative – Use of *Automatic* Curve Adjustments for R, G, B Levels

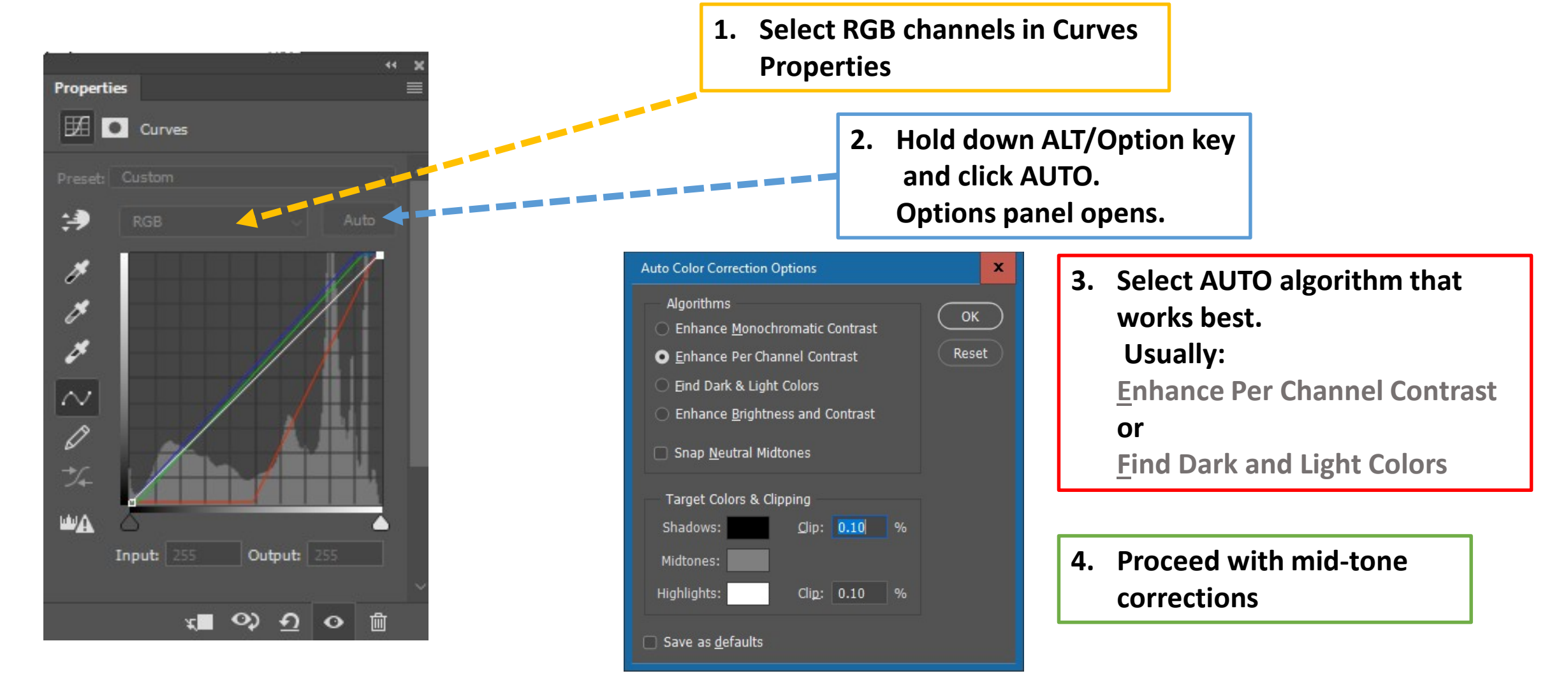

#### What About Negatives?

- Step #0: Invert in scanner software or in Photoshop
- Note: Orange negative background (blue when inverted) don't worry if not removed by scanner software
- You now have a positive
- Apply same steps, #1 neutral grays, and #2 hue/saturation as for any positive
- Apply an additional Curves Adjustment layer to increase contrast if needed for a snappier result

### Do's and Don'ts

- DO Start with the best version you can
	- Any artifacts in the original file will be magnified greatly by the contrast increase required to correct fading
	- DO Use 48 bits instead of 24 (16-bit mode, not 8-bit mode)
	- DO Scan to .tif, DON'T Use .jpg
	- DO Use the highest quality if you must use .jpg
	- If you use your digital camera instead of a scanner:
		- DO Use raw format

### Do's and Don'ts

- DON'T *Blindly* click "Automatic"
- DO Know what you want to do
	- Find black and white points
	- Correct mid-grays with eyedropper on a KNOWN neutral object
- DO beware of Automatic mode failures;
	- For example, automatic correction of a sunset may take out all the brilliant color
	- Even Automatic "find black and white points" fails on some images
		- May select black dirt spots as the black point instead of the pink-faded shadows
		- May select image tears as the white point instead of yellowed paper

### Do's and Don'ts

- **DON'T** Use *average-and-subtract* or *mid-gray-differencethreshold* techniques found on YouTube
	- **Results vary depending on scene content**
	- **More suitable for white balance problems than faded film**
	- Many scenes do not average to grey like the sunset problem, averaging will take out some color that should be there
	- Many scenes do not *have* a gray mid-tone anywhere to click on – clicking on a *near*-gray area will generally be inaccurate compared to manual Levels or Curves adjustments